# **BMS 블루투스 앱 사용 가이드 4. 제품 설치 및 권한 설정**

**1. 머리말**

NEWBMS 블루투스 앱에 대한 이해를 돕기 위해 사용자가 참고할 수 있도록 제작된 작동 가이드입니다.

# **2. 범위**

본 사양은 NEWBMS 블루투스 앱의 소프트웨어 설치, 데이터 보기 기능, 업그레이드, 기록 데이터 읽기 및 내보내기 및 기타 기능에 대해서 설명합니다.

### **3. 제품 설명**

이 앱은 GREPOW가 자체 개발한 스마트 보드 보호를 위해 설계된 앱이며 안드로이드 시스템에 적합합니다. 블루투스 통신을 기반으로 자체 개발한 스마트 배터리 시스템과 연결됩니다. 제품 정보, 전압, 전류, 온도, 기타 관련 데이터, 알람, 배터리 잔량(SOC) 및 배터리 상태(SOH), 배터리 사이클 번호 표시 및 기타 기능을 표시합니다. 또한 기록값을 보고, 로그를 읽고 내보내는 등의 기능을 사용할 수 있습니다. 또한 이 앱을 통해 BMS의 펌웨어를 업그레이드할 수 있습니다.

1. 앱을 다운로드하려면 다음 QR 코드를 스캔하여 다운로드 링크에 액세스하고 다운로드를 클릭합니다. 설치 패키지 형식은 .apk입니다.

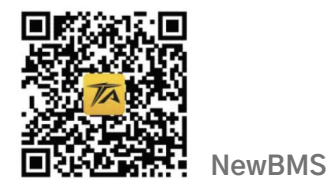

2. 다운로드 후 다운로드 페이지 또는 파일 관리 인터페이스에서 설치 패키지를 열고 설치를 클릭합니다.

3. 설치 후 휴대폰 설정 또는 제어 센터 인터페이스 등에서 앱을 열거나, 블루투스 끄기, GPS 위치 끄기 등을 하지 마세요.

4. 클릭하여 NewBMS 앱을 열고 인터페이스 중앙의 그림을 클릭한 후 안내에 따라 블루투스와 GPS를 켭니다.

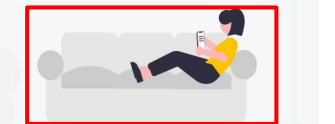

**그림 참조**

위와 같이 앱 소프트웨어 설치 및 권한 설정이 완료되었습니다.

# **5. 스마트 배터리 연결하기**

연결할 배터리의 전원을 켜거나 활성화합니다(표시등이 있는 배터리는 표시등이 켜져 있고, 표시등이 없는 배터리는 방전/충전 중이거나 호스트와 통신하는 등 비절전 상태일 수 있음).

연결하려는 스마트 배터리 (2 미터 이내)에 휴대폰을 가까이 이동하고 그림을 클릭하여 블루투스 장치를 검색하고 (그림 5.1) 검색이 완료 될 때까지 기다립니다. 검색이 완료되면 인터페이스에 배터리 팩 일련 번호 (일반적으로 16 자 또는 숫자) 조합이 표시됩니다. 블루투스 장치 이름과 동일한 이름의 장치 이름 (그림 5.2)을 클릭하여 연결하면 인터페이스에 연결 중임을 표시하고 연결이 성공한 것으로 표시되면 확인을 클릭하여 (그림 5.3) BMS 상태 파라미터 표시 인터페이스로 들어갑니다.

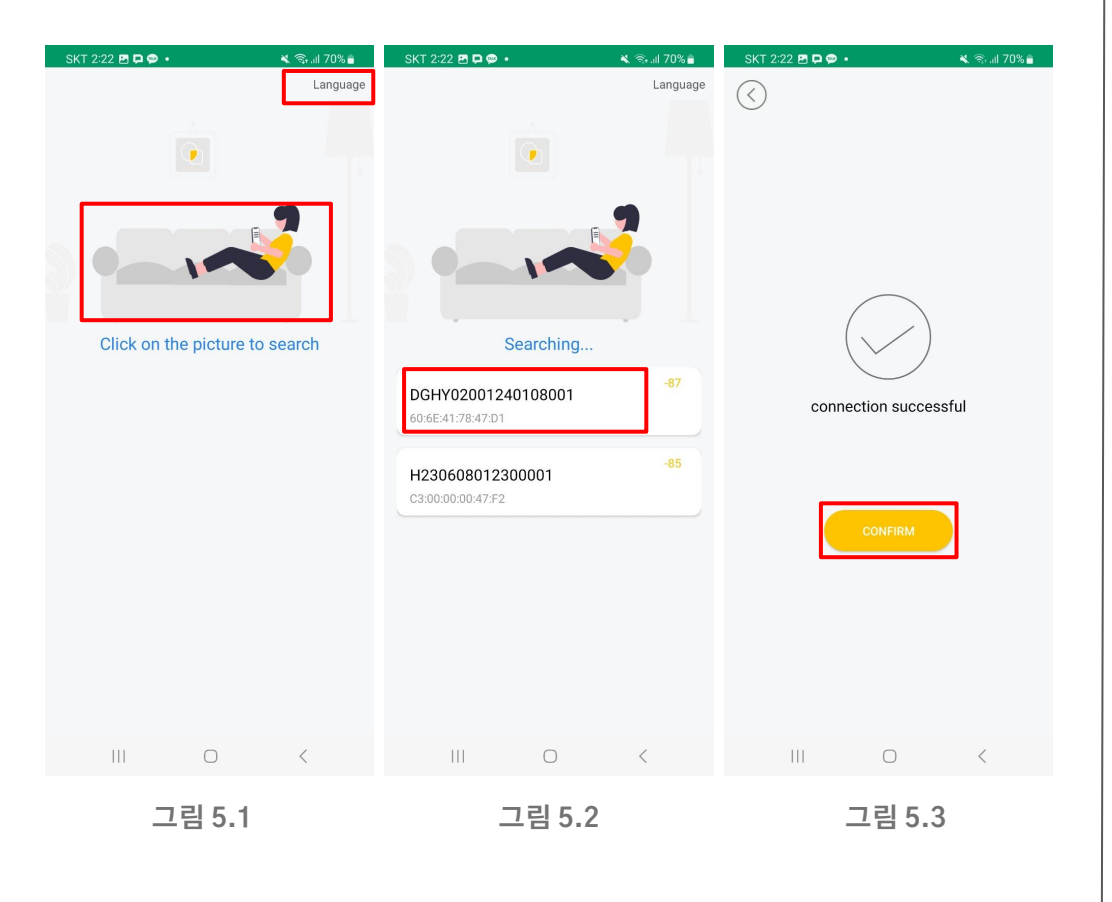

**6. 실시간 데이터 및 과거 데이터 보기**

\* 실시간 데이터 보기:

배터리가 연결되면 기본 제품 정보에 대한 개요가 표시됩니다. 하단의 4개의 아이콘을 클릭하면 제품의 기본 정보(그림 6.1), 단일 셀의 전압 값(그림 6.2), 배터리 상태 정보 (그림 6.3) 6.4) 네 가지 기능 화면으로 전환할 수 있습니다.

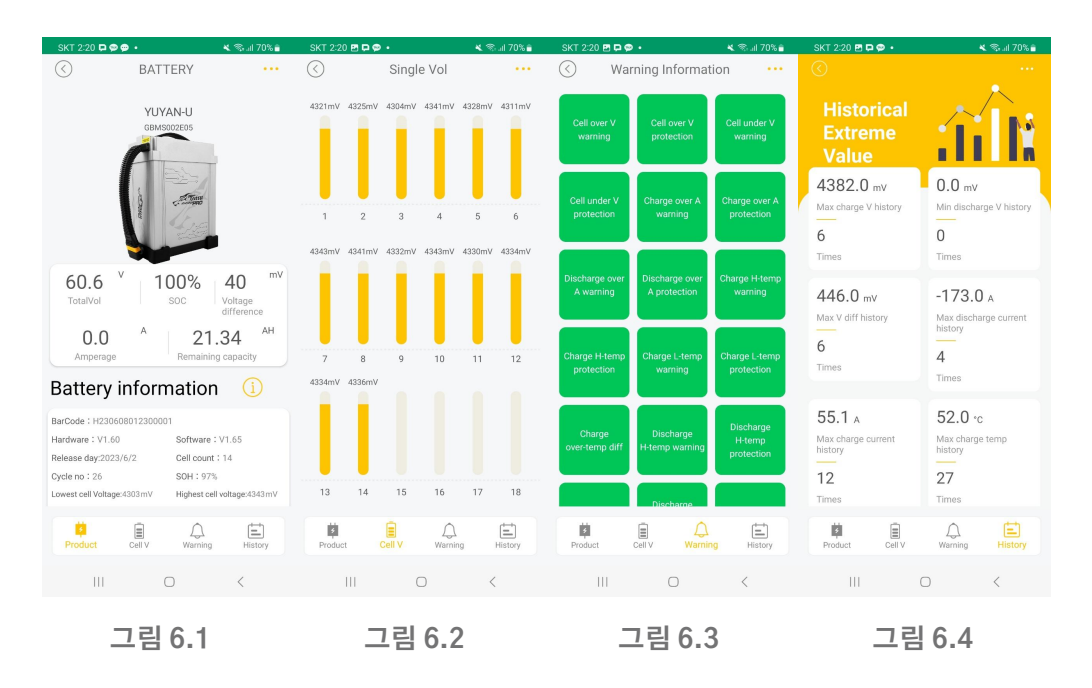

## **- 기록 읽기 및 내보내기 :**

실시간 데이터 보기 인터페이스에서 오른쪽 상단의 점 3개를 클릭하면 히스토리 데이터 옵션이 나타나고, 히스토리 데이터를 클릭하면 히스토리 데이터 보기 인터페이스(그림 6.5)로 들어가서 읽기를 클릭하고 히스토리 데이터가 읽힐 때까지 기다렸다가 볼 수 있으며, 내보내기를 클릭하면 파일을 xIsx 파일로 내보낼 수 있습니다.

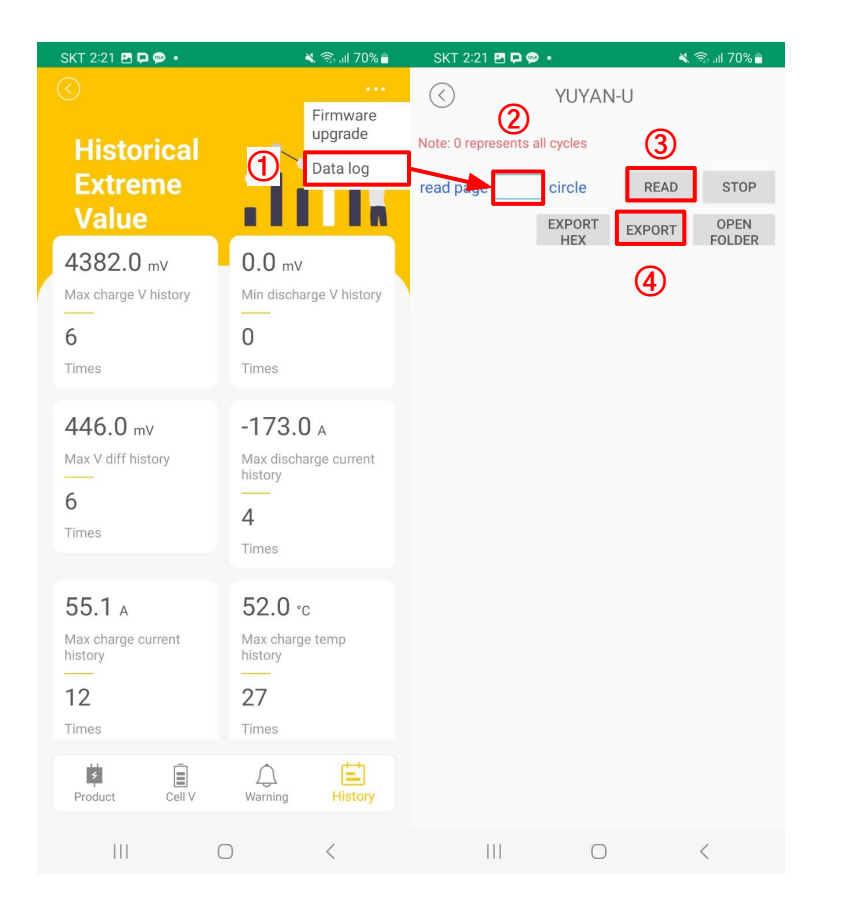

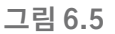

**7. BMS 펌웨어 업그레이드**

블루투스 업그레이드 :

실시간 데이터 보기 인터페이스에서 새 펌웨어가 있으면 팝업 창이 나타나고, 알기를 클릭하여 프롬프트를 닫습니다(그림 7.1).

실시간 데이터 표시 인터페이스에서 오른쪽 상단의 점 3개를 클릭하여 업그레이드 옵션을 팝업으로 표시한 후 업그레이드를 클릭합니다(그림 7.2).

업그레이드 팝업 상자가 나타나고 왼쪽의 드롭다운 메뉴가 자동으로 최신 버전의 펌웨어와 일치하여 다운로드되며, 표시 이름은 업데이트 .bin 입니다. (그림 7.3)

클릭하여 업그레이드하면 확인 메뉴가 나타납니다. 휴대폰의 현재 배터리가 최소 30분 이상 사용할 수 있는지 확인하세요. 업그레이드하는 동안 휴대폰이 앱을 종료하거나 블루투스를 끄거나 배터리가 부족하거나 휴대폰 종료로 인한 연결 중단이 일어나지 않도록 한 후, 확인 버튼을 누릅니다(그림 7.4).

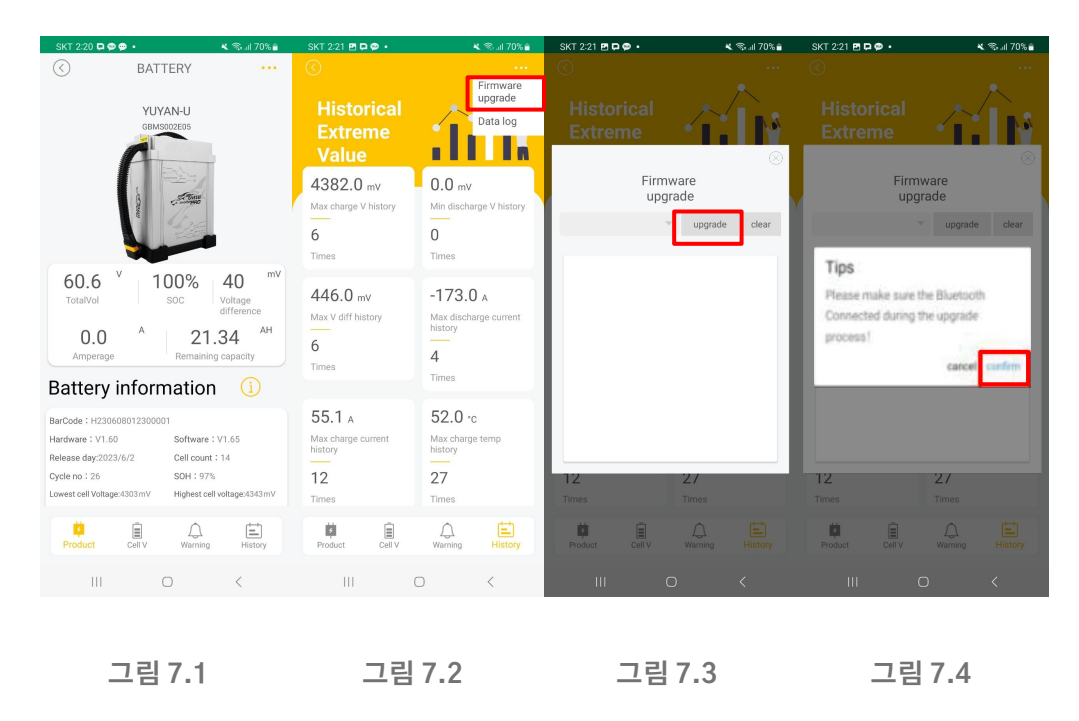

버튼을 누른 후 업그레이드가 완료될 때까지 계속 연결해 주세요. 이때 업그레이드 작업 진행 코드가 아래 텍스트 상자에 표시됩니다. 업그레이드 버튼이 업그레이드 중으로 바뀌면 진행률 표시줄이 아래와 같이 표시됩니다(그림 7.5). 업그레이드가 완료될 때까지 기다려 주세요. 제품의 기본 정보 인터페이스에 자동으로 다시 연결되고 소프트웨어 버전이 최신 버전이 됩니다.

BMS 펌웨어 업그레이드 및 재시작 과정에서 비정상적인 오류 보고 중단이 발생하면 (그림 7.5)에 표시된 인터페이스에서 업그레이드 진행 중 오류 발생 시 오류 코드를 스크린 샷을 찍어 헬셀로 보내주시면 관련 문제를 빠르게 분석하고 해결하도록 하겠습니다.

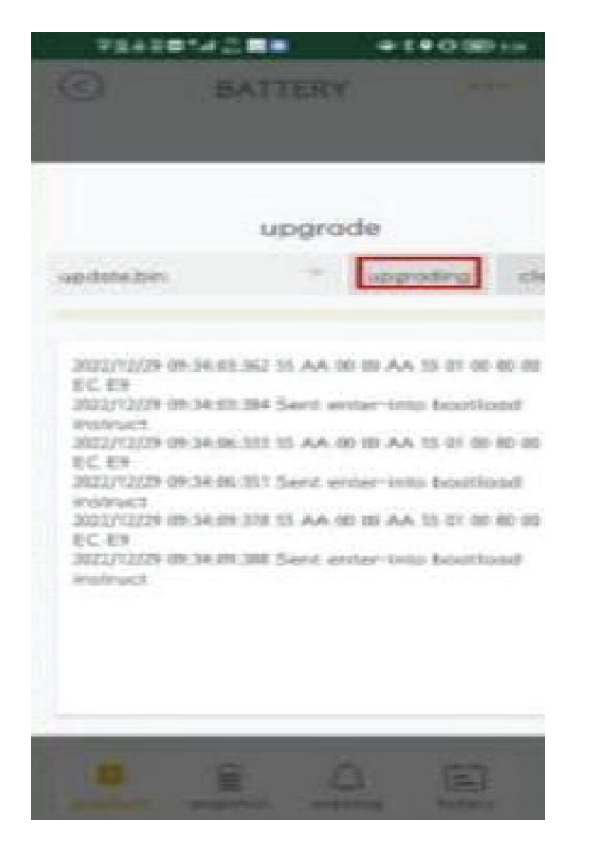

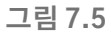

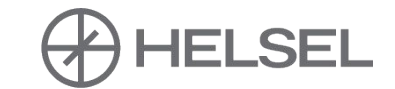

경기도 하남시 미사대로520 현대지식산업센터 한강미사 2차 D동 324호 1688-5343 helsel.co.kr | helselgroup.com